1.11 Getting started

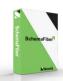

This documentation is a summary of the user manual allowing a quick start to the basic features of SchemaFiber.

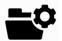

## **Network and Projects**

In SchemaFiber, you always work in a network.

To update any network, a project must be opened.

To switch from a network to another or between 2 projects click on the network project area in the status bar. This action opens the project manager that allows you to create or open projects.

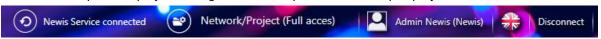

You can find information about the open project in the status bar at the top right.

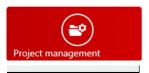

## Publish completed project :

Once the job is done in a project you have to publish its modifications to make them visible to the whole network. You can do this action only if you are an administrator. It's done from the Administration / Project Manager menu.

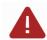

Warning: After the publication of a project, it is necessary to create a new one to be able to make new modifications on the network. (From the project manager)

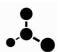

### Schema

The schema manager opens from the schemas menu. To open a schema, double-click on a schema line.

#### **Editing object properties**

Click on the object information button or use the i key on the keyboard.

## Adjust schema to screen size

Click on the fit content button or use the z key on the keyboard.

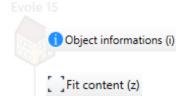

### **External schema**

#### Create nœuds

To create a new optical node, drag and drop an object from the existing elements window directly on the schema.

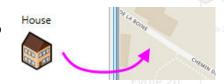

#### Opening the node schema

Double-click on a node to open its internal schema.

#### **Create cables**

Hold down the mouse button from the cable source node to the destination node.

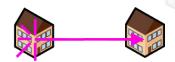

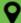

v1.11 Getting started

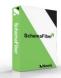

#### Create passing cables

Select an existing cable and move it over an existing node.

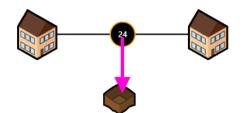

To disconnect a passing cable from a node select one of the loops of the passing cable and press delete.

#### Create an angle on a cable

Hold down the left mouse button clicked on a cable segment and move the mouse to create the angle.

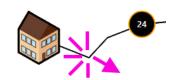

To remove all the angles of a cable select the segment and press delete key.

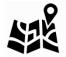

## Geographical schema

Switch from the external schema to the geographical schema and vice versa with the Geographical schema or External schema buttons.

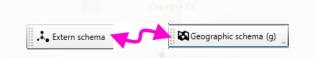

If an object is selected when switching from one schema to another, its correspondence is directly selected on both schema view.

## Transform a purely geometric node to a geometric and schematic node

Select the geometric node (green) and use the Transform GEO Node button.

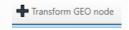

## **Trenches manipulations**

The trenches represent where the cables go, to create and modify them use the dedicaced buttons.

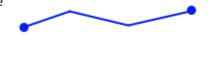

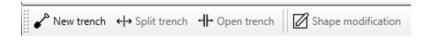

#### Moving a cable in a trench

Select the cable patch and drag it to the desired path.

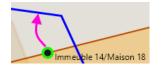

To remove a cable from a trench select the cable and use the redraw button.

Redraw

## Change the shape of a trench, cable or node

Select the object and use the shape modification button. To add angles double click on the edge of the object where you want to add the angle.

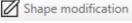

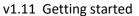

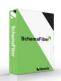

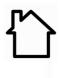

## Internal schema

All cables connected to the node are found in the existing elements palette.

## Drag an existing cable on the schema

Drag and drop the cable on the schema.

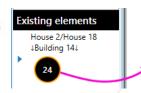

### Connect a cable to an object

Hold down the left mouse button from the cable to the destination node.

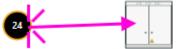

## Connect a passing cable

Select a cable and move it over an existing object.

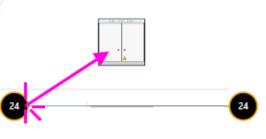

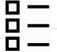

#### **Details schema**

All cables connected to the node are found in the existing elements palette.

#### Use existing cable or tube

Select a cable or a tube and slide it on schema

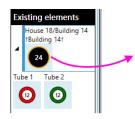

#### Connect fibers to a component

Hold down the left mouse button from the fiber to the destination component.

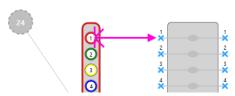

#### Midspan – Cutting fibers

Select the fibers you wish to cut and use the midspan button or press m

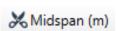

on the keyboard.

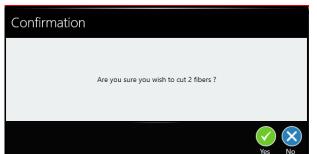

The confirmation message ensures that you have selected the correct number of fibers.

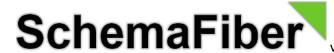

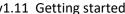

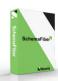

### **Aligning objects**

The Select Column and Align Selection buttons allow you to easily align your objects for a better understanding of your drawings.

Select column (c) Align selection (a)

#### Make, unmake splices

Double click on a splice in a cassette to create or undo it.

You can create all the splices of a cassette by right clicking on it and select create splices

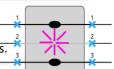

#### **Create bus**

Right-click on a component or tube and use the function create/remove buses.

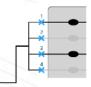

## Folding unused cable elements

Two methods are possible for folding tubes and cassettes.

- 1. Double-click on the tube you want to fold or unfold.
- 2. Select the objects to fold or unfold and use the Toggle folding button.

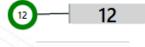

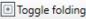

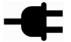

#### **Patching**

From the detail schema, use the patching button to access the specific patching window.

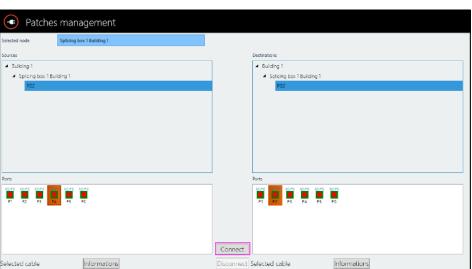

#Patching

Select the two ports to connect and use the connect button to create a patch cable.

In the detail schema, the patch cable is represented by a simple label indicating the destination:

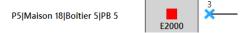

1.11 Getting started

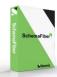

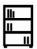

## Rack schema

To open a rack schema, click on the Rack schema button in detail schema.

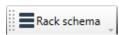

#### Create custom support and panel

The creation of custom support and panel is done from the Rack Panel/Support button tool menu.

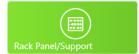

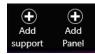

When creating modules, create the necessary number of ports and adjust their positions by making a multiple selection of ports. Then use the controls:

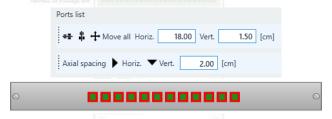

### Create the link between the schematic modules and their rack view

To assign a module view to a predefined structure, use the Rack module link button from the tools menu.

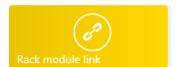

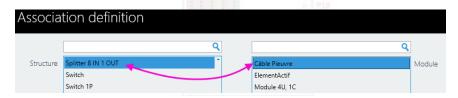

Define the associations between your object structures and your rack module views. Be careful the number of ports must be equivalent.

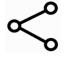

## Synoptic / propagation

Create your synoptics from the propagation function in the external and internal schemas. Right-click a node and use the propagate function.

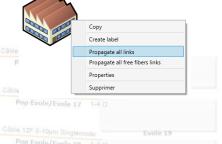

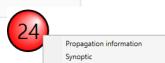

Color bubbles appear on all the nodes affected by the propagation.

Use the synoptic function of the popup menu of a bubble to draw its connection summary.

To remove the bubbles from the schema use the Remove fibers propagation display button.

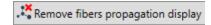

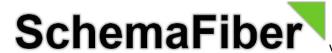

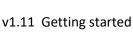

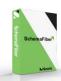

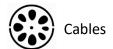

Create a new cable structure. From tools menu, select Structures.

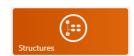

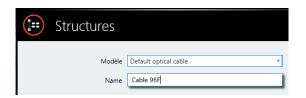

Create the new cable from a default model (here from Default optical cable).

| 1 Cable 96F              |                                          |                                                                  | Default optical cable                                          |
|--------------------------|------------------------------------------|------------------------------------------------------------------|----------------------------------------------------------------|
| Select the structure fir | st line and click on Sub-objects button. | Sub-objects                                                      |                                                                |
| Structures               |                                          | Sub-                                                             | -objects                                                       |
| Modèle                   | Default optical tube                     | Add the right number of tubes and select the desired color code. |                                                                |
| Name                     | Tube                                     |                                                                  |                                                                |
| Color codes              | Color code Swisscom Fibers               |                                                                  |                                                                |
| Description              |                                          |                                                                  | o be used in SchemaFiber a cable must<br>lways contain a tube. |
| Number of fibers         | 8 🗘 -12 +12                              |                                                                  |                                                                |
| ▶ 1 Tube 1               |                                          |                                                                  | Default optical tube                                           |

Select the first tube and repeat the process to create the fibers.

The number of fibers to choose is the number of fibers in a single tube.

SchemaFiber automatically creates the same number of fibers in each tube.

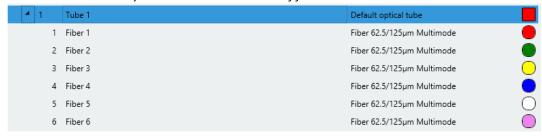

Your new cable is ready and can be used directly in your schemas.

For more information, contact our technical team by email at info@newis.ch